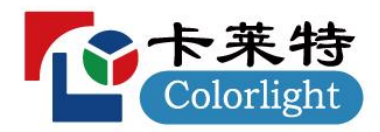

# X20m/X26m/X40m

LED 视频控制器

V1.2 使用说明书

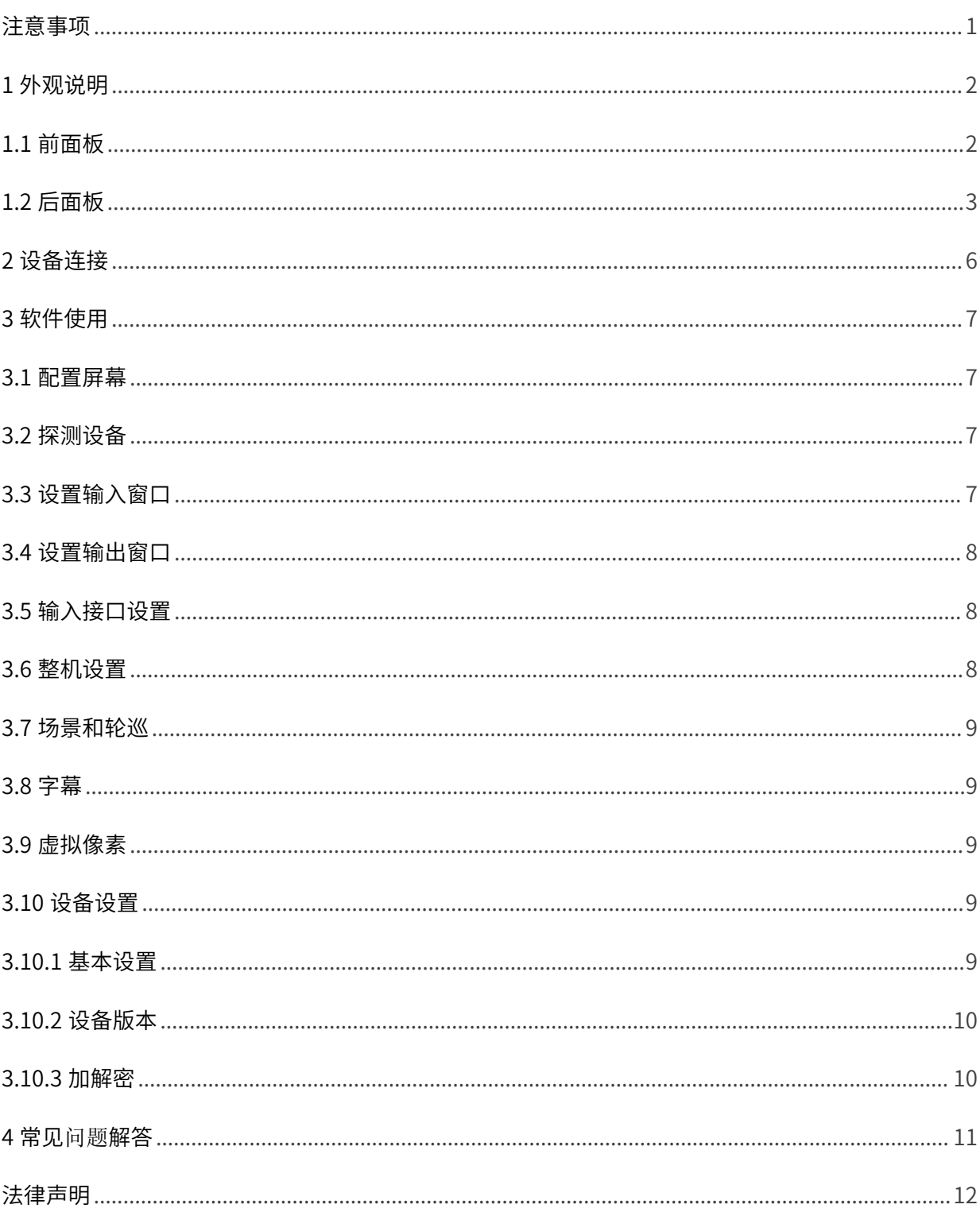

# 目录

## <span id="page-2-0"></span>注意事项

为防止人身伤害和设备受损,请阅读并遵循以下安全事项。

#### 电源安全

- 请勿用重物挤压电源线与设备。
- 设备必须使用具有接地的电源。
- 设备内有带电部件,非专业人士未经许可请勿私自拆解设备,以免发生触电。
- 通电或正在运行时,请不要拆解设备,以免发生触电危险。
- 潮湿环境或长时间不使用时,应关闭设备总电源。
- 当不使用本设备时,请断开电源与设备的连接并从电源插座上拔掉电源插头。

#### 操作安全

- 请勿将设备放置在不稳定台面上,避免设备掉落而造成损坏,并可能造成严重人身伤害或死亡。
- 请勿湿手操作,以防触电。
- 严禁将产品放置在易燃物、含有爆炸性气体或热源的环境中使用。
- 严禁将任何腐蚀性化学品或液体洒在设备上或其附近。
- 设备长时间保存后再使用,使用前必须进行检查和试运行。
- 清洁设备前,必须对本设备进行断电,并请用干燥的抹布对设备进行清洁。
- 请勿堵塞散热孔,并保持工作环境的良好通风,便于设备在工作时所发的热量及时排出,以免散热不良 导致设备损坏。
- 运输过程为避免设备遭受强烈震动而损坏,建议在运输过程中使用合适包装或使用原包装。
- 搬运设备时,谨防设备掉落,避免造成人员受伤或设备损坏。

#### A 级声明

警告:在居住环境中,运行该产品可能会造成无线电干扰。

#### 环境保护

请勿将本设备及其附件作为普通的生活垃圾处理。设备报废请按工业废物处理,严禁焚烧。

# <span id="page-3-0"></span>1 外观说明

# <span id="page-3-1"></span>1.1 前面板

![](_page_3_Figure_2.jpeg)

![](_page_3_Picture_153.jpeg)

\* 本图以 X20m 为举例,产品图片仅供参考,请以实物为准。

## <span id="page-4-0"></span>1.2 后面板

![](_page_4_Figure_1.jpeg)

![](_page_4_Picture_275.jpeg)

![](_page_5_Picture_189.jpeg)

![](_page_6_Picture_427.jpeg)

\* 本图以 X20m 举例,产品图片仅供参考,请以实物为准。

# <span id="page-7-0"></span>2 设备连接

使用设备前,请根据硬件接口,分别连接输入、输出、控制接口,最后连接电源。

![](_page_7_Figure_2.jpeg)

网口输出:选择网口输出时,网口通过网线直接连接至 LED 显示屏。 光口输出:选择光口输出时,光口需要连接光纤收发器(选配),通过光纤收发器连接至 LED 显示屏。

\* 本图以 X20m 举例,产品图片仅供参考,请以实物为准。

## <span id="page-8-0"></span>3 软件使用

请使用 LEDVISION 软件配置屏幕,并对设备进行显示设置。

- 在此之前,请先点亮屏幕,确保固化了正确的接收卡参数。
- 设置参数前,请确保硬件连接正确,即使用软件可以探测到发送器和所有接收卡。
- LEDVISION 软件请前往 [www.colorlightinside.com](http://www.colorlightinside.com) 下载安装。

#### <span id="page-8-1"></span>3.1 配置屏幕

打开 LEDVISION 软件, 选择控制屏幕>显示屏设置(输入密码 168 或 777)。

- 打开发送设备页面, 选择发送设备为发送器, 点击探测。
- 打开探测接收卡页面,点击探测所有接收卡。
- 进入**显示屏连接(正面看屏)**,按实际探测的网口添加相应数量、大小的接收。
- 点击**网口序号**,按实际箱体连接方式添加相应连接关系。
- 将连接关系发送到显示屏,测试当前设置的连接关系是否正确,如果显示正确,固化连 接关系。
	- \* 若显示屏画面未正常显示,将箱体的连接关系固化到发送器和接收卡。

## <span id="page-8-2"></span>3.2 探测设备

打开浏览器,输入 ip 地址:192.168.1.10,进入 VideoStation Web 登录界面, 对设备进行显示设置。

- 输入账号及密码(初始账号为 123456,初始密码为 123456),点击**登录**,进入 VideoStation Web 操作界面,自动识别设备名称。
	- \* 如果未探测到设备,请检查网线是否连接正常及相关驱动是否安装正确; PC 网线接入时,可能需要设置相应 PC 端的 IP 地址。

#### <span id="page-8-3"></span>3.3 设置输入窗口

在画布视图界面左侧的输入接口列表中查看当前设备输入视频源信息。

- **输入接口列表**下方会显示当前设备的各个输入接口,当接口有信号输入时会显示●(绿灯)。

![](_page_8_Picture_196.jpeg)

单击设备列表中的信号源名称,将其拖拽至右侧的画布视图区域,软件自动生成 信号源窗口。

- 右键单击信号源窗口,在弹出的菜单中,根据需要切换窗口的信号源、设置图层位置 和窗口大小。
	- 5 切换信号 不置顶 ↓ 置底 盈 上移 盆 下移 √ 锁定位置

#### <span id="page-9-0"></span>3.4 设置输出窗口

点击输出设置,可以修改画布、选择输出模式、设置网口/光口等操作。

![](_page_9_Picture_78.jpeg)

 $\rightarrow$ 

#### <span id="page-9-1"></span>3.5 输入接口设置

进入**设备视图**,选中输入接口,对输入接口进行输入格式、EDID 和裁剪等设置。

![](_page_9_Picture_79.jpeg)

#### <span id="page-9-2"></span>3.6 整机设置

进入设备视图,选中整机(鼠标点击非输入输出位置),对整机输出进行同步信号、测试模式、 精确颜色管理、3D(选配)、音频以及其他设置。

![](_page_9_Picture_80.jpeg)

## <span id="page-10-0"></span>3.7 场景和轮巡

进入画布视图,设置好输入源,点击保存场景。

- 点击编辑,选择要加入轮巡的场景,点击加入轮巡。

![](_page_10_Picture_3.jpeg)

## <span id="page-10-1"></span>3.8 字幕

单击网页界面顶端菜单栏的字幕,可编辑字幕位置和滚动速度。

- 单击编辑,可进行字体大小、粗细、字间距、颜色等操作,编辑完成后保存即可。

![](_page_10_Picture_77.jpeg)

#### <span id="page-10-2"></span>3.9 虚拟像素

单击虚拟像素可设置虚拟倍数状态,勾选行偏移、列偏移以及设置走线方式。

![](_page_10_Picture_78.jpeg)

#### <span id="page-10-3"></span>3.10 设备设置

<span id="page-10-4"></span>3.10.1 基本设置

选择基本设置,可以设置设备名称和设备 IP,设备参数导入和导出、恢复出厂设置操作。

<span id="page-11-0"></span>3.10.2 设备版本

选择**设备版本**,进入设备程序版本号界面,可以进行升级设备、更新字库、升级 LOGO 操作。

![](_page_11_Picture_2.jpeg)

<span id="page-11-1"></span>3.10.3 加解密

主界面点击三,选择授权,输入 168。

- 选择设备设置>加解密,可进行加密、解密、同步网络时间操作。

# <span id="page-12-0"></span>4 常见问题解答

![](_page_12_Picture_75.jpeg)

## <span id="page-13-0"></span>法律声明

版权所有© 2024 卡莱特云科技股份有限公司。保留一切权利。

未经卡莱特云科技股份有限公司明确书面许可,任何单位或个人不得擅自仿制、复制、誊抄或转译本书部分 或全部内容。不得以任何形式或任何方式进行商品传播或用于任何商业、赢利目的。

本指南仅供参考,不构成任何形式的承诺,产品(包括但不限于颜色、大小、屏幕显示等)请以实物为准。

![](_page_13_Picture_4.jpeg)

#### 卡莱特云科技股份有限公司

官方网站: [www.colorlightinside.com](http://www.colorlightinside.com) 总部地址:深圳市南山区西丽街道万科云城三期 C 区八栋 A 座 37-39 层

![](_page_13_Picture_7.jpeg)